Using the My files, you can store and manage audio, video files, image files, .jar files, .jad files and .txt files. You can preview the files, view their details and delete files. The internal storage capacity is approximately 40 MB.

- 1. To view your files select Menu > My files > select Phone/Memory card > Options > Open.
- 2. Scroll to a category and select one of the categories : Audio, Images, Java, Others or Videos and select OK.
- 3. For pictures, select the images stored in the memory card.
- 4. For sounds, select the audio files stored in the memory card.
- 5. Scroll to file from the displayed list and select Options to display further options.

For an image file, the following options are present.

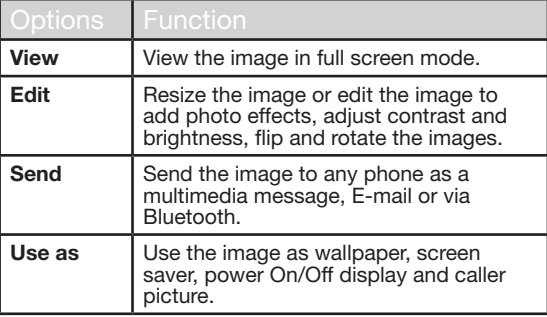

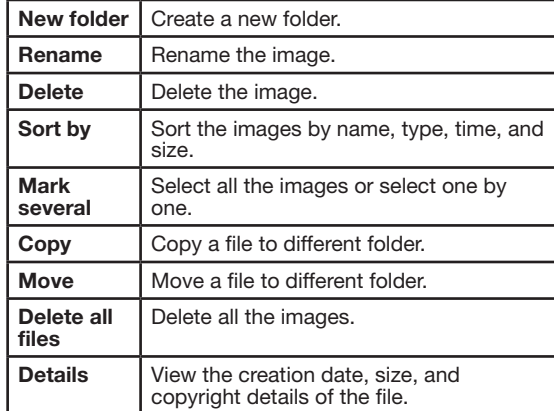

For an audio file, the following options are present.

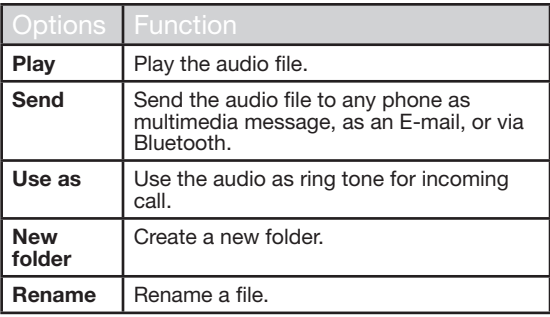

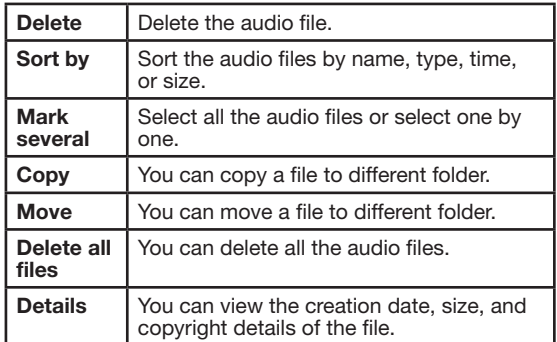

You can use the phonebook to maintain phone numbers of your contacts. This feature enables you to add, delete, dial phone numbers, send SMS and MMS messages. To access the contacts, select Menu > Phonebook. The contacts are displayed.

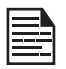

You can also use the **volume** keys to scroll through the contacts.

## Add a New Contact

- To add a new contact, select Menu > Phonebook > Options > Add new contact. Select SIM or phone and enter the name and phone number. Press Menu key to save and select **Save**.
- Alternatively, you can directly enter a number and select Options > Save to Phonebook > Add new contact. Select SIM or phone and enter the name and phone number. Press Menu key to save and select Save.
- You can also add a contact from **Call history** (refer "Managing Call History" on page 30) and Write message menu (refer "Write Message" on page 48).

The new number is updated in the Contacts list.

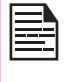

If Phone is selected as the storage location, then the user can add many details apart from the name and phone number. The user can add a maximum of 1000 contacts.

### View the Contact Details

On the home screen, select Menu > Phonebook. Select the contact. Select **Options > View** or press the Menu

key.

## Sending a Message from Contacts

You can send SMS and MMS messages to the contacts.

#### Sending SMS

- 1. On the home screen, select Menu > Phonebook. Select the contact.
- 2. Select Options > Send message.
- 3. Enter the message and select Options > Send to. Select additional recipients, if any.
- 4. Select **Options > Send,** to send the message.

#### Sending MMS

1. On the home screen, select Menu > Phonebook. Select the contact.

43

- 2. Select Options > Send message > Options > Switch to MMS or select Options > Send Message.
- 3. Enter the message and select **Options.** You can add the required picture, sound, video, subject, and slides to the message. Select the required file.
- 4. Select Options > Send to. Select additional recipients, if any.
- 5. Select Options > Send, to send the message.

### Dialing a Number from Contacts

On the home screen, select Menu > Phonebook. Select the contact. Select **Options > Call** or press the **call** key.

## Edit the Contact Details

You can enter or edit the contact details. On the home screen, select Menu > Phonebook. Select the contact. Select Options > Edit.

### Delete Contact

To delete a contact, select Menu > Phonebook, Select the contact and select Options > Delete > A message appears Delete? Select Yes to delete.

### Copy Numbers between Phone and SIM

- To copy a selected number from SIM card to Phone memory, select **Menu** > Phonebook > Options> Copy > To phone. Select OK.
- To copy a selected number from Phone memory to SIM card, select Menu > Phonebook > Options > Copy > To SIM. Select OK.
	- To copy a selected number from SIM card or Phone memory to a file, select **Menu > Phonebook >** Options > Copy > To file. Select OK.

### Move Numbers between Phone and SIM

To move a selected number from SIM card to Phone memory or Phone memory to SIM card, select Menu > Phonebook > Options > Move. Select OK. Moved records are deleted from the source location.

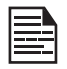

When the contact details are moved from Phone to SIM, only the contact name and mobile number is saved in the SIM card.

## Sending Contact

You can send contact information by SMS, MMS, e-mail or Bluetooth.

#### Send Contact by SMS

- 1. Select Menu > Phonebook. Select the contact.
- 2. Select Options > Send business card > As text message. Select additional recipients, if any.
- 3. Select Options > Send to send the contact information.

#### Send Contact by MMS

- 1. Select Menu > Phonebook. Select the contact.
- 2. Select Options> Send business card > As MMS.
- 3. Enter the message and select Options. You can add the required picture, sound, video, subject, and slides to the message. Select the required file.

44

- 4. Select **Options > Send to.** Select additional recipients, if any.
- 5. Select Options > Send, to send the contact information.

#### Send Contact by e-mail

- 1. Select Menu > Phonebook. Select the contact.
- 2. Select Options > Send business card > As Email. Enter the following details:
	- **To:** You can enter the recipient's e-mail address.
- CC: You can enter the e-mail address of the recipient, to whom a copy of the e-mail has to be sent.
- **BCC:** You can enter the e-mail address of the recipient, to whom a blind copy of the e-mail has to be sent.
- Subject: You can enter the subject of the e-mail.
- Attachments: By default the selected contact details are attached. You can also include other attachments, if any.
- Priority: You can set the priority for the message.

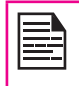

You will not be able to send the contact by e-mail, if e-mail account is not configured. To configure the e-mail account, refer Refer "Configuring Email Accounts" on page 52.

### Send Contact by Bluetooth

- 1. Select **Menu > Phonebook**. Select the contact.
- 2. Select Options > Send business card > Via Bluetooth.
- 3. If Bluetooth is not on, the user will get a prompt to turn it on.
- 4. Select the paired device to which you want to send the name card.
- 5. If the device is not paired, select Search new device and then select the device.
- 6. When the other device accepts the contact, Done message will be displayed.

# Selecting Multiple Contacts

To select multiple contacts, select Menu > Phonebook > Options > Mark several. To select the contacts, scroll to the required contacts and do one of the following:

- Select Options > Mark.
- Press the **Menu** key.
- Select **Options > Mark all** to select all the contacts in the phonebook. Once the contacts are marked, the following options are displayed:

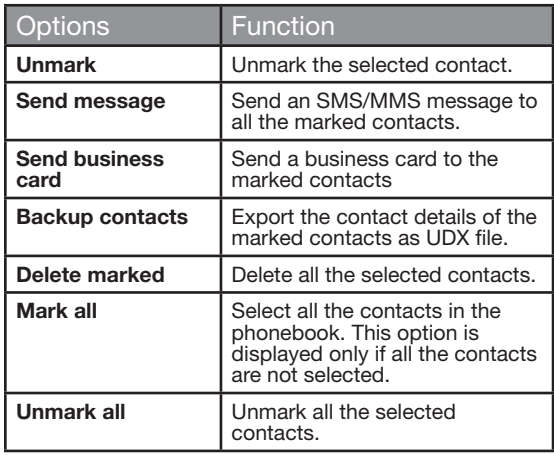

45

# Caller Groups

You can create a new group, add a new contact to the

group, and manage the groups.

- To create a new group, select **Menu > Phonebook** > Options > Caller groups > Add new group. You can assign a name, ringtone and picture for the group.
- To add a new contact in a group, select **Menu** > Phonebook. Select the contact. Select Options > Caller groups. Select a group. Select Options > View members > Options > Add. The phonebook is displayed. Select the phone numbers to be added to the group.

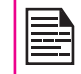

Only the contacts stored in phone memory can be added to the group.

To manage a group, select Menu > Phonebook > **Options > Caller groups.** Select a group and then select **Options**. The following options are displayed.

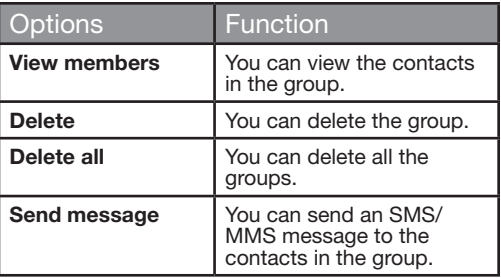

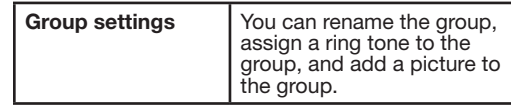

### Phonebook Settings

To view or define settings for your phonebook, select Menu > Phonebook > Options > Phonebook settings.

- Preferred storage: You can select either SIM or Phone or both as the default memory location to store the contacts.
- My number: You can manage your own information. The following sub-menus are present.
	- number, Company name, Email address, Office 46 **Edit my number:** Enter your name and other personal details such as Mobile number, Home number, and Fax number. Select **OK** and **Save**.
	- Send my number: You can send your information to any number via SMS, MMS, e-mail and bluetooth.
	- Delete my Number: Delete the contact information.
- Extra Numbers: You can view some special purpose phone numbers. The following sub-menus are present.
	- Owner numbers: Contains the number and name of the owner. You can edit or delete the information.
	- **Service numbers:** Contains the service numbers provided by the operator.

**Managing Contacts** Managing Contacts

- SOS Number: Contains emergency contact numbers stored in SIM.
- Memory status: You can view the number of contacts stored in the SIM and mobile phone.
- Copy contacts: You can copy all the selected records from SIM card to phone memory and from phone memory to SIM card.
- Move contacts: You can move all the selected records from SIM card to phone memory and from phone memory to SIM card.
- Delete all contacts: You can delete all the contact records stored in the SIM card and phone memory.

### Searching Contacts

- 1. Select Menu > Phonebook.
- 2. Type the contact name.
- 3. The contact will be displayed.

SMS and MMS are convenient and inexpensive means of communication. You can send a text message to other people via SMS service. MMS allows you to send messages by including multimedia content such as pictures, audio files, video files, and so on.

You can use the **Messages** in your phone to send an SMS and MMS message to other mobile phones or any other equipment that can receive SMS and MMS.

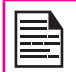

The MMS feature is available only if you subscribe it from your network operator.

To access the messages function select **Menu** > Messages. The list of options are displayed.

## Write Message

You can create SMS and MMS messages.

### SMS Messages

- 1. To create a SMS message select **Menu** > Messages > Write message.
- 2. Enter the message in the text pane. The text input mode is displayed at the top left of the screen. Press and release # to select the appropriate text input mode (refer "Text Input Mode" on page 53).
- 3. Enter the message and select Options. The following options are present:

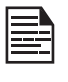

When you add a multimedia attachment. the message is automatically converted to a multimedia message. MMS charges will apply, based on the operator.

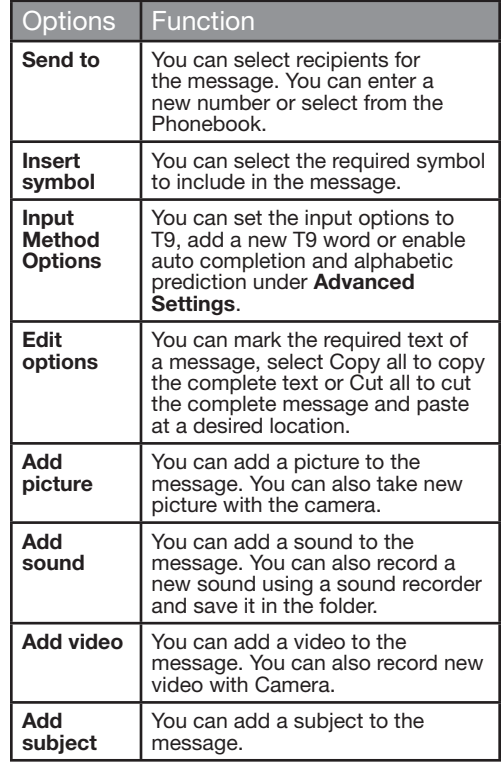

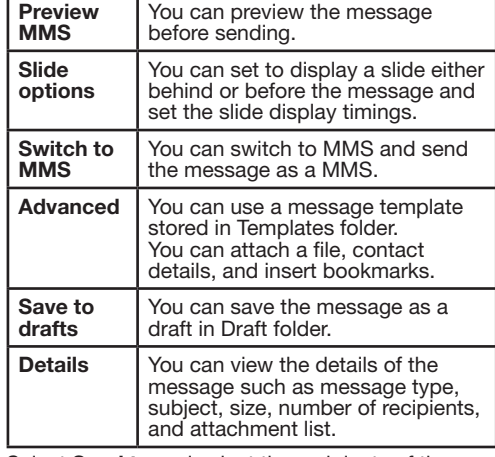

- 4. Select **Send to** and select the recipients of the message.
- 5. Select **Options > Send**, to send the message.

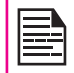

Instead of selecting Options, press the Menu key to quickly send the message to a number in Phonebook.

### MMS Messages

- 1. To write a MMS message select Menu > Messages > Write message.
- 2. Enter the message in the text pane. The text input mode is displayed at the top left of the screen. Press and release # to select the appropriate text input

mode.

3. Enter the message and select Options. The following options are present:

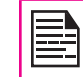

For sending multimedia messages, different charges will apply, based on the operator.

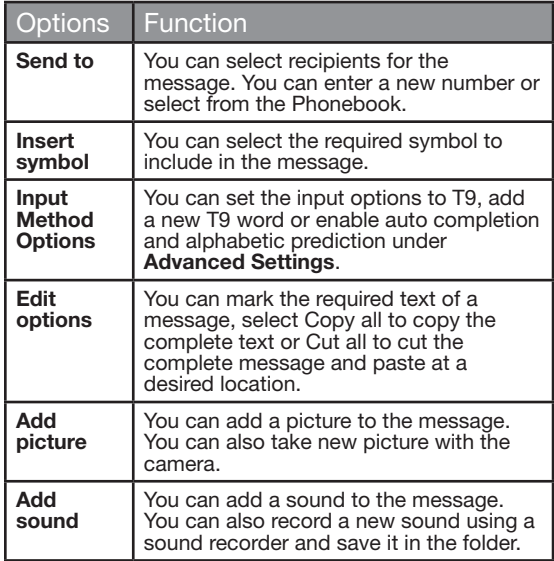

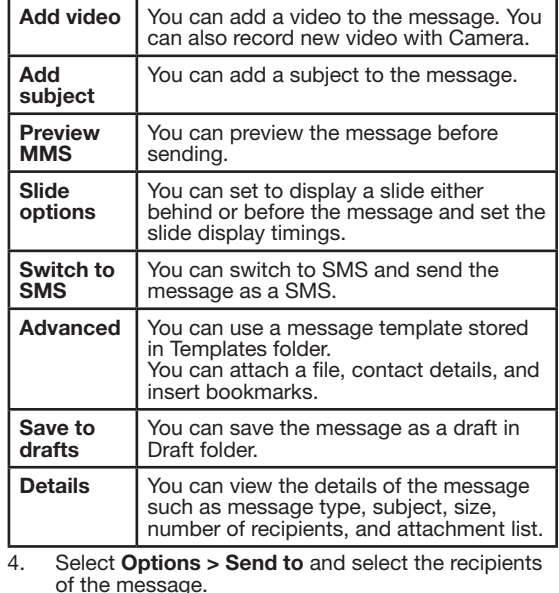

5. Select **Options > Send,** to send the message.

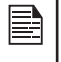

Instead of selecting Options, press the Menu key to quickly send the message to a number in **Phonebook** 

### Manage Your Messages

The inbox, draft, outbox and sent folders display the number of stored messages in parenthesis.

### **Inhox**

The Inbox stores and displays all the incoming SMS and MMS messages.

To access the Inbox, select **Menu**  $>$  **Messages**  $>$  **Inbox.** The Inbox displays a list of messages.

- 1. Scroll to a message and select **Options** to view the following list of options.
	- View: You can view the message.
	- Reply: You can send a text or multimedia message to the sender of that message.
	- Call sender: You can call the sender of the message.

- Forward: You can send the message to another recipient.
- Delete: You can delete the message.
- Delete all: You can delete all the messages.
- Save to Phonebook: You can save the numbers to the phonebook.
- Sort by: You can sort the messages based on Sender, Subject, unread/read, Message size and Message type.
- Move to Archive: You can move the selected message to archive.
- Mark several: You can select multiple messages, one by one.
- Mark as unread: You can mark a message as unread.
- Advanced: You can copy and move messages from the phone memory to SIM card or from SIM card to phone memory.
- Details: You can view the details of the message such as message type, subject, size, number of recipients, and attachment list.
- 2. To open a message, scroll to a message and press the Menu key.
- 3. After a message is opened other functions can be performed. Select **Options** to list the following options: Reply, Call sender, Forward, Delete, Edit, Save as Template, Save to Phonebook and also other **Advanced** options to use the number, URL, e-mail, USSD, copy or move the messages from phone memory to SIM card or from SIM card to phone memory.

# **Drafts**

Messages that have been saved to be sent later are stored in Draft.

- 1. To access unsent messages, select Menu > Messages > Drafts.
- 2. Select **Options** to view the following list of options.
	- View: You can view the message.
	- Send: You can send the message.
	- **Edit:** You can edit the message.
	- Delete: You can delete the message.
	- Delete all: You can delete all the messages.
- Sort by: You can sort the messages based on Sender, Subject, unread/read, Message size and Message type.
- Mark several: You can select multiple messages, one by one.
- Advanced: You can copy and move messages from phone memory to SIM card or from SIM card to phone memory.
- Details: You can view the details of the multimedia or e-mail message.
- 3. Press the **Menu** key to view the message.
- 4. Select **Options > Send** to send the message.

### **Outbox**

Messages that were undelivered to the recipient due to some reason are stored in Outhox

- 1. To access undelivered messages, select Menu > Messages > Outbox.
- 2. Select **Options** to view the following list of options.
	- **View:** You can view the message.
	- Resend: You can resend the message.
	- **Edit:** You can edit the message.
	- Delete: You can delete the message.
	- Delete all: You can delete all the messages.
	- Sort by: You can sort the messages based on Receipient, Subject, unread/read, Message size and Message type.
	- **Mark several:** You can select multiple

messages, one by one.

- Advanced: You can copy and move messages from phone memory to SIM card or from SIM card to phone memory.
- **Details:** You can view the details of the multimedia or e-mail message.
- 3. Press the **Menu** key to view the message.
- 4. Press **Options > Resend** to send the message.

## Sent Messages

Messages that have been sent and delivered are stored in Sent.

- 1. To access sent messages, select Menu > Messages > Sent.
- 2. Select **Options** to view the following list of options.
	- View: You can view the message.
	- Forward: You can send the message to another recipient.
	- Delete: You can delete the message.
	- Delete all: You can delete all the messages.
	- Sort by: You can sort the messages based on Sender, Subject, unread/read, Message size and Message type.
	- Move to Archive: You can move the selected message to archive.
	- Mark several: You can select multiple messages, one by one.
	- Advanced: You can copy and move messages

to the phone memory.

- **Details:** You can view the details of the message such as message type, subject, size, number of recipients, and attachment list.
- 3. Press the **Menu** key to view the message.

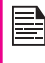

The messages are saved in Sent, only if it is activated in Messages > Message settings > Common settings. Refer "Message Settings" on page 57.

## Archive

You can save the received or sent messages in the archive folder. To archive a message, select Menu > Messages > Inbox/Sent Messages > select the message > select Move to Archive.

### Email Messages

You can send, receive, and manage e-mail messages. To access, select Menu > Messages > Email.

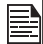

The E-mail account has to be configured, created and activated to access the e-mail messages.

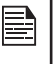

You can store total number of 100 e-mail messages and maximum of 50 e-mail messages per e-mail account.

# Configuring Email Accounts

You have to configure and create an e-mail account to access the e-mail functionality.

- 1. To create an e-mail account Menu > Messages > Email > A message appears Start to create account? > Select Yes.
- 2. Select the specific pre-defined Email service provider.

For Gmail, Yahoo, Hotmail pre-configured settings are available. This can be accessed with just User name & password.

3. Enter the e-mail address and password and select OK.

If you get a certificate error, while retrieving or sending email, complete the procedure provided below, and install the new certificate.

### Installing New Certificate

When certificate for an account is not not installed in the phone, you will get an error. You can install the required certificate using the following steps.

1. In the certificate error screen, select **Options or** press the center Menu key.

Certificate installation screen to install the new certificate is displayed.

- 2. Select **Install > OK.**
- 3. Enter a certificate Label name in the editor.

Certificate label is a unique user-defined name for the new certificate. You can enter any name, to identify the certificate, easily. Example: yahoocert1

4. Select Options > Done.

Certificate imported message is displayed, once the certificate is installed successfully.

If you want to create other Email accounts,

- 1. Select Other Email accounts.
- 2. Enter the e-mail address and select Options > Next.
- 3. Select a protocol and select Options > Next.
- 4. Select a data account and select **Options > Next.**
- 5. Enter the incoming server address and select Options > Next
- 6. Enter the outgoing server address and select Options > Next.
- 7. Enter the user name and select **Options > Next.**
- 8. Enter the password and select **Options > Next.**
- 9. Enter the account name (if it is not displayed) and select **Options > Done.** The e-mail account is saved.

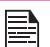

Instead of selecting Options > Next, press the Menu key to quickly go to the next step.

53

### Write Email

- 1. To write an e-mail, select Menu > Messages > Email > Select the Email Account > Options > Write Email.
- 2. Enter the following details:
	- To: You can enter the recipient's e-mail address.
	- Subject: You can enter the subject of the e-mail.
- 3. Select Options to enter the following details:
- **Edit:** You can edit the subject or content.
- **Address:** You can enter the e-mail address of the recipient, to whom a copy or blind copy of the e-mail has to be sent.
- Add Attachments: You can also include attachments.
- Priority: You can set the priority for the message.
- Save to Drafts : You can save the e-mail to draft and send later.
- Size: View the size of the mail.
- **Exit:** Exit without sending.
- 4. Select Options > Send.

#### Email Inbox

The Inbox stores and displays all the incoming messages.

1. To access the inbox, select Menu > Messages > Email > Select the Email Account > Options > View > Inbox. The inbox displays a list of messages.

If you get a certificate error, while retrieving or sending email, refer "Installing New Certificate" on page 53, and install the new certificate.

- 2. Scroll to a message and select **Options** to view the list of inbox options.
- 3. To open a message, scroll to a message and press the **Menu** key.
- 4. To reply, select **Options > Reply** or press **Menu** key.

The reply screen with default sender, recipient and subject details are displayed.

- 5. Press the Menu key to edit to the content section.
- 6. Navigate to the beginning of the message to enter new content.
- 7. Type the content and select Options > Done or press the **Menu** key.
- 8. Select **Options > Send**, to reply to the message.

#### Email Outbox

Messages that were undelivered to the recipient due to some reason are stored in Outbox.

- 1. To access undelivered messages, select Menu > Messages > Email > Select the Email Account > Options > View > Outbox.
- 2. Select **Options** to display the outbox options.
- 3. Press the Menu key to view the message.
- 4. Press Options > Send to send the message.

#### Email Sent

Messages that have been sent and delivered are stored in Sent.

- 1. To access sent messages, select **Menu** > Messages > Email > Select the Email Account > Options > View > Sent.
- 2. Select **Options** to display the sent options.
- 3. Press the Menu key to view the message.
- 4. Press Options > Send to resend the message.

### Email Draft

Messages that have been saved to be sent later are stored in Drafts.

- 1. To access unsent messages, select **Menu** > Messages > Email > Select the Email Account > Options > View > Draft.
- 2. Select **Options** to view the draft options.
- 3. Press the Menu key to view the message.
- 4. Press **Options > Send** to send the message.

#### Broadcast Messages

Broadcast messages are sent by the network operator, to all the users connected to the mobile network. You can select to receive broadcast messages. On the home screen, select Menu > Messages > Broadcast message.

- Receive mode: Select On to get information about the reception tower.
- Read message: Select this to read the message.
- Languages: Select the required language.
- Channel settings: Select, add, edit, and delete channels.

### **Templates**

When you send messages to contacts, you can use the predefined messages stored in Templates folder. You can use a text message template for an SMS message and multimedia message template for an MMS message. On the home screen, select Menu > Messages > Templates.

To view or define settings for your messages, select Menu > Messages > Message settings.

## SMS Settings

Select Message settings > Text message to edit the following SMS settings:

- **Profile settings:** View and edit the profile name. SMSC address, validity period, and type of message.
- Voicemail Server: Configure the voicemail server.
- Common settings: Set the following options:

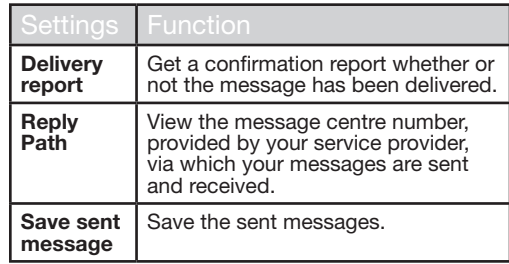

- Memory status: View the number of messages stored in the SIM and mobile phone.
- Preferred Storage: You can select mobile phone or memory card as the storage location of messages.

# MMS Settings

Select Message settings > Multimedia message to edit the following MMS settings:

## Message Settings

• Data Account: Select the MMS data account.

### • Common settings: Set the following options:

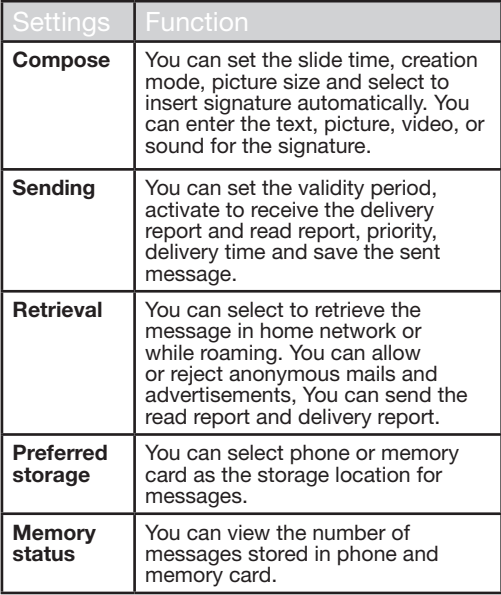

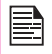

Pre-defined MMS Settings: You may find some pre-defined operator settings on the phone.

You can activate and modify various settings on your Sonim XP1520 phone using Profiles.

On the home screen, select Menu > Settings > Phone settings > Profiles to display the options.

You can customise the profiles to use features such as tone settings, ring volume, alert type, ring type and extra tone. There are six environment profiles present in this phone. General is the default profile, while the other profiles are Meeting, Outdoor, Silent, Flight mode and Headset.

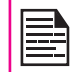

You cannot change the parameters for the Silent mode.

- General: The default profile where all sounds are enabled. Parameters in this mode can be changed. Select Menu > Settings > Phone settings > Profiles > General > Options > Customize to open the Customize screen. You can use this screen to choose tone settings, ring volume, alert type, ring type or extra tone. Select Menu > Settings > Phone settings > Profiles > General > Options > Activate to activate this profile.
- Meeting: Here only the vibrate mode is enabled. Parameters in this mode can be changed. Select Menu > Settings > Phone settings > Profiles > Meeting > Customize to open the Customize screen. You can use this screen to choose tone settings, ring volume, alert type, ring type or extra tone. Select Menu > Settings > Phone settings > Profiles > Meeting > Activate to activate this profile. You can also press and hold the # key to activate the meeting mode from the home screen.
- **Outdoor:** Here both the vibrate and ring modes are

enabled. Parameters in this mode can be changed. Select Menu > Settings > Phone settings > Profiles > Outdoors > Options > Customize to open the Customize screen. You can use this screen to choose tone settings, ring volume, alert type, ring type, or extra tone.

• Silent: Here all sounds are kept in mute. Select Menu > Settings > Phone settings > Profiles > Silent > Activate to activate this profile.

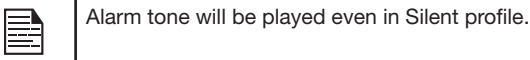

• Flight mode: Here all sounds are kept in mute. Select Menu > Settings > Phone settings > Profiles > Flight mode to open the Flight mode screen. Select Flight mode to activate this profile. In this mode, you cannot make or receive calls but can play Media player. You can deactivate the flight mode only by selecting Menu > Settings > Phone settings > Profiles > Flight mode > Normal mode.

57

• Headset: Headset mode is activated automatically when wired headset is inserted. User cannot change to other profiles except Flight mode when wired headset is inserted Parameters in this mode can be changed. Select Menu > Settings > Phone settings > Profiles > Headset > Customize to open the Customize screen. You can use this screen to choose Tone settings, Volume, Alert type, Ring type or Extra tone.

## Sound Settings

Select Menu > Settings > Phone settings > Profiles > General > Customize. Changing it effects the current set profile. The following sound settings are displayed:

- 1. Tone settings: You can set the tone for incoming calls, messages, and keypad.
- 2. Volume: You can set the volume for ringtone and keytone.
- 3. Alert Type: You can set the alert type for incoming calls and messages. You can select Ring only, Vibrate only, Vibrate and Ring, Vibrate then ring.
- 4. Ring type: You can set the ringtype for your calls. You can select Repeat, Ascending or Beep once.

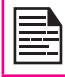

You can download and store ring tones over Bluetooth or WAP. The supported ringtone formats are MIDI, MP3, WAV, AAC and AMR.

5. Extra tone: You can set tones for warning, error, and connections.

This section contains miscellaneous features supported by the handset.

# Calendar

The calendar enables you to set appointments, schedule reminders when required, set alerts and repeat specific settings. Tasks can be viewed on daily and weekly basis.

- 1. To access the Organizer and its associated functions, select Menu > Tools > Calendar. The calendar for the current month is displayed. Use the navigation keys to navigate across months.
- 2. Select **Options** to view the list of options available.
	- View: You can view the list of events for the day.
	- View all: You can view all the events.
	- Add event: You can enter a new event.
	- Delete event: You can delete an event.
	- Jump to date: You can go to a particular date and view the events for that date.
	- Go to today: You can access the current date.
	- Go to weekly view: You can view the list of events for the week.

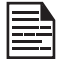

When you are in weekly view, the option changes to Go to monthly view to view the calendar of the month.

### Edit Events

Select Menu > Tools > Calendar > Options > View. Select the event. Select Options > Edit. Make the

changes. Select Done and Save.

## Alarm

You can set alarm for a particular time. Select **Menu** > Tools > Alarm.

- 1. To set a simple alarm, select Menu > Tools > Alarm > Edit > On. Enter the time and select Repeat > Once. Select Done.
- 2. To set a recurrent alarm, select **Menu** > Tools > Alarm > Edit > On. Enter the time and select Repeat > Everyday or Custom. Using the Menu key, select the day and select Done.
- 3. To set the alarm tone, select Menu > Tools > Alarm > Edit > Alarm tone > Tone. Select the alarm tone.
- **Edit > Snooze.** Use the left and right arrow keys to  $\frac{59}{69}$ 4. To enable snooze, select Menu > Tools > Alarm > set the time for snooze.

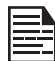

The alarm will work even if the phone is switched off or is in Silent mode.

# Calculator

The calculator in this phone is designed to perform simple mathematical calculations.

- 1. Select Menu > Tools > Calculator.
- 2. To enter the numbers, press the numeric keys.
- 3. To use mathematical operators use the navigation keys.

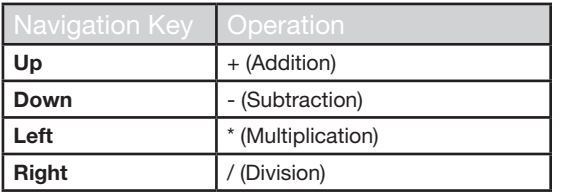

4. After performing the calculations, press the Menu key for the final result.

The following calculator options are also displayed.

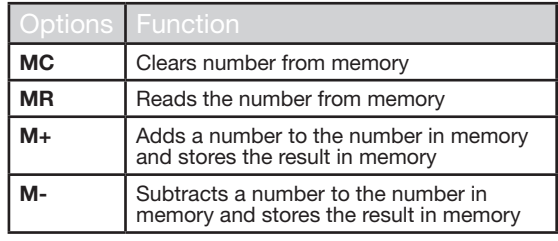

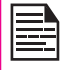

This phone accepts numbers up to a maximum of 12 digits per entry.

### Unit Converter

You can convert one type of physical units to another type. Select Menu > Tools > Unit converter.

1. Select the type of physical unit. Use the Right or Left navigation keys to scroll. For example, Weight from

Kg to Pound.

- 2. Scroll down and enter the value in Kg slot or Pound slot, for example, 10 Kg and select  $\vec{OK}$ .
- 3. The Weight 10 Kg is converted to pounds and is displayed in the Pound slot.

You can select Unit converter > Currency converter to convert the currency based on rate. Enter the rate and then enter the local value of the currency. The equivalent foreign value of the currency is displayed.

## World Clock

You can view the time of major cities in different time zones using this function. You also have the option to use Daylight Saving Time (DST).

The local time is displayed in the lower half of the screen.

1. To view the international clock, select Menu > Tools > World clock.

- 2. To view the time of different cities, select the required city using the navigation keys and the time is displayed.
- 3. To set Daylight Saving Time (DST), select Menu > Tools > World clock > Options > Daylight saving time for foreign city > On.
- 4. To set the home city, select Menu > Tools > World clock > select the home city and select Options > Set Home city.

## Sound Recorder

### Select Menu > Tools > Sound recorder.

- 1. To record an audio file, select **Options > New** record.
- 2. To temporarily stop the recording, select **Pause**.
- 3. To continue with the recording, select Continue.
- 4. To end the recording, select **Stop**. A message appears Save audio? > Select Yes. The recorded audio file is stored under My files. For more information refer "Managing Your Files" on page 41.

### Audio Playback

The user can do instant playback of the recorded audio within the sound recorder. To listen to a recorded audio file, select Menu > Tools > Sound recorder > Options > List. You can also select Menu > My files > Open > Audio > Open to access the audio files.

## **Notes**

Select Menu > Tools > Notes to store the required information.

### **Stopwatch**

Select **Menu > Tools > Stopwatch** to start and stop the timer, as required.

## Text Reader

Select Menu > Tools > Text reader to view and read the .txt files.

# SIM Services

You can access certain services provided by the operator using this menu. This feature can be accessed via **Menu** > Tools > SIM services.

You can download more Java applications via WAP, Bluetooth, SD Card or Java Application Manager.

## Network Profile Settings

To use the applications requiring internet service, the network profile must be set.

Select Menu > Settings > Connectivity > Java Settings. Select the required data account and save.

### Installing Java Application from WAP

Configure WAP as described in "WAP Browser" on page 63 . Launch WAP. Browse to the http/WAP link where the file (.jar or .jad) is present. Select the file. The installation process begins. Once the application is installed successfully, it will be displayed in the **Applications** (Java box) .

## Installing Java Application from Memory Card

Select Menu > My files > Memory card. Select the file (.jar or .jad). The installation process begins. Once the application is installed successfully, it will be displayed in the Java box.

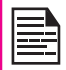

**Applications** 

Some Java applications running in the foreground can be pushed to the background by pressing the  $\sim$  key.

This phone is equipped with a browser that provides wireless connectivity and access to the Internet. This feature is available only if you subscribe to a data service from your network operator for Internet access. You need to consult your local operator for more details.

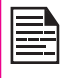

WAP Browser

If you are unable to view WAP web pages because of change in WAP parameters or change in WAP web address or contents, please consult your network operator and Internet Content Provider (ICP) for updates.

Select Menu > Browser. The following sub menus are displayed:

- Homepage: This is the page that is displayed first when you open the WAP browser.
- Bookmarks: Use this menu to add and manage your bookmarks and go directly to the corresponding web address. You can also edit or delete bookmarks via this menu.
- Input address: Enter a web address directly and browse.
- Last Web Address: View the last visited Web page.
- Recent Pages: View web pages which you have viewed previously. Click on them to open the pages.
- Stored pages: You can view the pages that are saved.
- Service messages: This is the inbox for WAP push messages.
- Settings: The following configurations can be set via this menu:
	- **Homepage:** Set the homepage.
- Data Accounts: In this menu, existing accounts are listed on the display. Scroll to the required account and select OK.
- Browser options: You can clear cache. cookies and authentication information.
- Preferences: You can set the time out, select to display or not display images in the web pages and you can enable or disable the cookies and cache.
- Security settings: You can view the trusted certificates.
- Service message settings: You can decide whether or not to receive the push messages from operators and web portals. You can enable service loading.
- Restore browser settings: You can restore to the original browser settings.

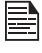

Pre-defined Browser Settings: You may find some pre-defined operator settings on the phone.

Push-to-talk (PTT) application is available on your XP1520 phone.

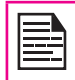

You can access PTT services only if you subscribe to PTT from your service provider.

# Activating the PTT service

When you switch ON the phone, the first time, activate your PTT service using the following steps :

1. Select Menu > Push-to-talk > Select Yes to activate PTT service.

Once registered, a Login successful message is displayed. A Green Icon is displayed at the top left corner of the home screen. The PTT service will retrieve PTT contacts and groups if they exist for your company or corporation.

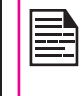

Press and release the PTT button located in the left side of the phone, to use PTT service.

To disable PTT launch from left side button, select Menu > Settings > Dedicated key > PTT Button > select Off

# Login and Logout of the PTT Service

- To login, press the PTT button on the left side of the phone. Once you login the PTT service,  $\mathbb{P}$  is displayed at the top left corner of the home screen indicating your available status.
- To logout the PTT service, press the PTT button, select Options > Settings > Logout > Select Yes. Once you logout the PTT service, in is displayed.

# PTT Home Screen

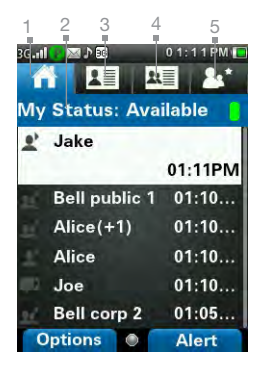

- 1. PTT history tab/ Home tab
- 2. Presence status
- 3. Contacts tab
- 4. Groups tab
- 5. Favorite tab

# PTT Overview

A PTT subscriber can have both public and corporate contacts. Public contacts are created on the phone. You can add up to 300 public contacts and 30 public groups each containing 30 members.

Corporate administrator for the company stores the Corporate contacts to the phone. You can add up to 1000 contacts and 100 corporate groups each containing up to 100 members per group.

You cannot edit or delete corporate contacts and groups. These are managed by the corporate administrator.

A PTT subscriber will be able to:

- Create groups with other public contacts.
- Create group with mix of public and corporate

contacts.

- Rename public contacts, groups or any group members.
- Delete public contacts.
- Delete any groups created by the PTT subscriber.
- Make PTT calls to public and corporate contacts.
- Initiate a PTT quick group call to public contacts.
- Initiate a PTT quick group call to a mix of corporate and public contacts.
- Initiate a PTT fixed group call to a mix of corporate and public contacts.
- Send alerts to public and corporate contacts.
- Add contacts and groups as favourites.
- Change availability status.

If a company has a corporate administrator, they can further restrict the PTT capability on the handset by making the profile as corporate only.

A corporate only subscriber will be able to:

- Make corporate PTT calls.
- Initiate a corporate fixed PTT group call.
- Initiate a PTT quick group call to other corporate contacts.
- Change availability status.
- Send alerts to other corporate contacts.
- Add contacts and groups as favourites.
- Log off.

#### Disallowed Corporate Only Subscriber Rights

A corporate only subscriber will not be able to:

- Create any contacts or groups.
- Add group members to a group.
- Edit contacts or groups. The user can only add contacts and groups as favourites.
- Delete any contacts or groups and its members.

### PTT Related Key Functions

PTT related keys present in your XP1520 phone are:

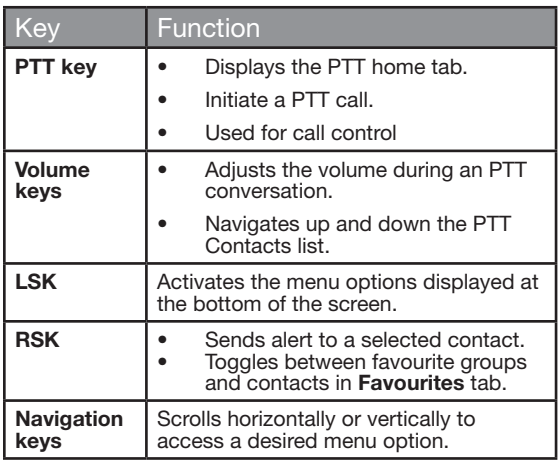

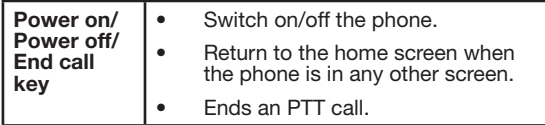

# PTT Display Icons

The common PTT display icons are:

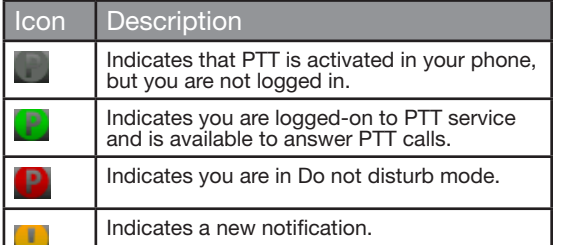

# Manage PTT Settings

To access the PTT Settings, press and release the PTT button or select **Menu > Push-to-talk.** The Home tab with call history is displayed. Select the contact and select **Options**. By default the first contact in the call history is selected. The following options are displayed.

- My Status: Set one of the following options to indicate your online presence.
	- Available Indicates your online presence to other contacts.
	- Do not Disturb Indicates that you are not

available for calls.

- View History : View call/alert history specific to the selected contact.
- **Search:** Search for a contact in the Contacts tab.
- Call: Make a PTT call to the selected contact.
- Send Alert: Send an alert to the selected contact.
- **Delete:** Delete the selected contact from the call history.
- Delete All: Delete all the calls and alerts from the call history.
- Settings: You can set the alerts, name, sort and so on.
- Help: View the help for specific functionality.

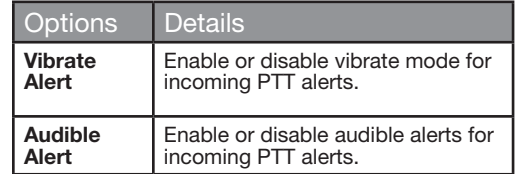

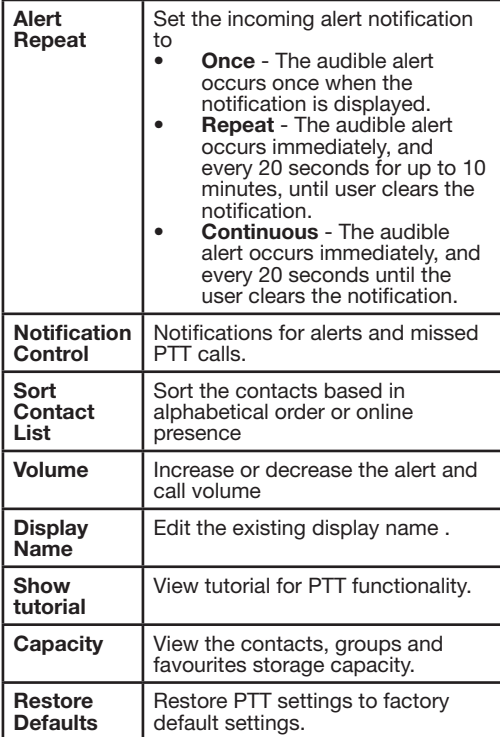

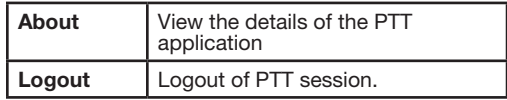

# Managing PTT Calls

A user can make or receive a one-to-one call or one-tomany call (group call). Calls can be dialled directly,from the call history/home tab, from the PTT contact or group tab or from the favourite tab.

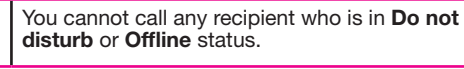

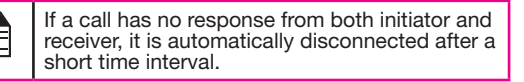

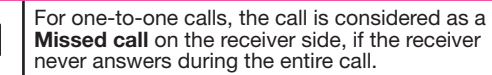

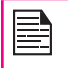

P

You can make a cellular call to a PTT contact by simply highlighting a PTT contact and pressing the call button.

# Direct PTT Calls

To dial a PTT call directly:

1. Enter the number using the dial pad of a contact on the home screen.

- 2. Press and hold the **PTT** button.
- 3. Continue to hold the **PTT** button to speak.
- 4. Release the PTT button when you finish speaking.
- 5. To end the call, press End Call (RSK) key or End key.

# Calls from PTT History Tab

The PTT history tab is the home screen for PTT. It maintains logs of all outgoing PTT calls, received PTT calls and missed PTT calls and alerts.

To access the PTT history screen, press and release the PTT button or select **Menu > Push-to-talk** 

You can make PTT calls from conversation history by scrolling to an entry in the list and pressing the **PTT** button.

You can also get more details by highlighting an entry and selecting Options > View history to see the call and alert records for the specific entry.

The **Search** screen is activated by touching a key on the dial pad.

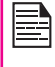

By default, the search is alphabetic. To search by numeric value, press # key. This setting is valid till the next power cycle. When the phone is restarted, the search will be reset to alphabetic.

# Calls from PTT Contacts Tab

You can make a one-to-one call, quick group call, and group call from the PTT Contacts tab.

#### One-to-One Call

This is a simple PTT session where just one caller and one recipient are involved in the conversation.

- 1. Press and release the **PTT** button or select **Menu** > Push-to-talk. Go to Contacts tab, to display the list of PTT Contacts.
- 2. Scroll to the contact you want to call. Press and hold the **PTT** button. The Screen displays **PTT** Private Call in progress.
- 3. Continue to hold the PTT button to speak.
- 4. Release the **PTT** button when you finish speaking.

68

5. To end the call, press End Call (RSK) key or End key.

#### Quick Group Call

You can quickly make a single call to many contacts in the PTT Contacts list.

- 1. Press and release the **PTT** button or select **Menu** > Push-to-talk. Go to Contacts tab, to display the list of PTT Contacts.
- 2. Mark the required contacts to whom you want to call. You can add up to 10 contacts to initiate a quick group call.
- 3. Press and release the PTT button. You can also select **Options > Call** to initiate a quick group call.
- 4. Continue to hold the **PTT** button while you are

speaking. Release the **PTT** button when you finish speaking.

5. To end the call, press End Call (RSK) key or End key.

# Calls from PTT Group Tab

You can make a call to a group by going to the groups tab and selecting a group.

- 1. Press and release the **PTT** button or select **Menu** > Push-to-talk. Select Groups tab to display the existing list of PTT groups.
- 2. Scroll to the PTT group you want to call. Press and hold the **PTT** button to call the selected group. The Screen displays PTT Group Call.
- 3. Continue to hold the PTT button while you are speaking.
- 4. Release the PTT button when you finish speaking.
- 5. To end the call, press End Call (RSK) key or End key.

# Sending Alerts

You can send an alert to an individual to let them know that you want to speak to them, it is a great way of getting someone's attention in a more discreet way.

- 1. Press and release the PTT button or select Menu > Push-to-talk. Select Contacts tab.
- 2. Select a contact and press RSK Alert.
- 3. The alert is sent to the contact.

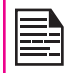

The popup alert is displayed for 6 minutes and an alert sound is played every 10 seconds. Alert pop and alert sound are dependent on the respective settings.

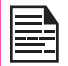

You can send an alert only to the individuals who are online. If your status is set to DND, you cannot send an alert.

# Block Incoming PTT Calls

Press and release the PTT button or select Menu > Push-to-talk. Select Options > My Status > Do not disturb, to block incoming calls from the other PTT members.  $\blacksquare$  is displayed at the top of the screen indicating that Do not disturb option is enabled. This icon is also displayed next to the contact name in the PTT Contacts list of the other contacts.

### Manage PTT Contact List

To access the PTT Contacts, press and release the PTT button or select Menu > Push-to-talk. Select the Contacts tab. The contacts tab contains the list of members whom you want to call or send alerts. Your contact list can be created or copied from your existing list of contacts in your phonebook.

Select a contact and select **Options**. By default the first contact is selected. The following options are displayed.

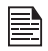

Some of the options may not be available depending on corporate account setup.

• View Details : View contact details for the selected contact.

- View History : View call/alert history specific to the selected contact.
- **Search:** Search for a contact in the Contacts.
- **Delete:** Delete the selected contact from the Contacts.
- **Call:** Dial a PTT call to the selected contact.
- Personal Alert: Send an alert to the selected contact.
- New Group: You can add a new group and also include a new member to the group.
- Settings: You can edit PTT settings such as the alerts, volume, and display name, and also logout of the PTT session. For more information refer, "Manage PTT Settings" on page 66.
- Help: View the help for specific functionality.

### Add Contact

To add a new contact to the PTT Contacts list, do the following:

- 1. Press and release the PTT button or select Menu > Push-to-talk. Select Contacts tab > New Contact.
- 2. Select Manual to add the contact details manually or select Phone to select a contact from phonebook.
- 3. Enter the Contact name and Contact number or select the specific contact from the phonebook.
- 4. Select **ON** to add the contact to the Favourite Contacts list.
- 5. Select Save. The contact is added to the PTT Contacts.

### Contact Options

1. Select a Contact in the Contacts tab and then select Options > View Details > Options to view following Contact Options:

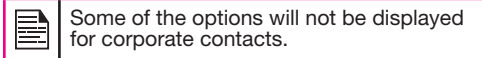

- Add as Favourite: Add the selected contact to Favourite Contacts.
- Call: Make a PTT call to the selected contact.
- Personal Alert: Send an alert to the selected contact. For more information refer, "Sending Alerts" on page 69.
- Edit: Edit the contact details.
- Delete: You can delete a selected contact from the Contacts list.

70

## Manage PTT Groups

To access the PTT groups, press and release the **PTT** button or select Menu > Push-to-talk. Select Groups tab. The Groups tab contains the list of groups with contacts whom you want to call.

Select a group and select **Options**. By default the first group is selected. The following options are displayed.

- **View Details :** View details for the selected group.
- View History : View call history specific to the selected group.
- Search: Search for a group in the groups list.
- Delete: Delete the selected group from the groups

list.

- Call: Dial a PTT call to the selected group.
- Settings: You can edit PTT settings such as the alerts, volume, and display name, and also logout of the PTT session. For more information refer, "Manage PTT Settings" on page 66.
- Help: View the help for specific functionality.

### Add Group

To add a new group to the PTT groups list, do the following:

- 1. Press and release the PTT button or select Menu > Push-to-talk. Select Groups tab > New Group.
- 2. Enter the Group name.
- 3. Select ON to add the group to the Favourite Groups list.
- 4. Select Add Members. Select members from PTT Contacts and select Add.
- 5. Select **Save**. The new group is created.

#### Groups Options

- 1. Select a **Group** in the Groups tab and then select Options > View Details > Options to view the following group Options:
	- Call Group: Make a PTT call to the selected contact.
	- Edit Group: Edit the group details.
	- Delete Group: Delete a selected group from the Groups list.
- Rename Contact: Edit the selected contact name.
- Add / Remove as Favourite: Add or remove the selected group to/from **Favourite Groups.**

### Manage PTT Favourite Contacts

To access the PTT Favourite contacts, press and release the PTT button or select Menu > Push-to-talk. Select Favourites tab. The Favourite Contacts tab contains the list of PTT contacts added as favourites for easy access.

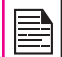

If Favourite Groups is displayed, press RSK to toggle to Favourite Contacts.

Select a Contact and select **Options**. By default the first contact is selected. The following options are displayed.

**View Details:** View details for the selected contact.

- View History : View call/alert history specific to the selected contact.
- **Search:** Search for a contact in the favourite contacts list.
- New Favourite: Add a contact from PTT contacts to the Favourite contacts list.
- Remove Favourite: Delete a contact from the Favourite contacts list.
- Call: Dial a PTT call to the selected contact.
- Settings: You can edit PTT settings such as the alerts, volume, and display name, and also logout of the PTT session.
- Help: View the help for specific functionality.

### Add Favourite Contact

To add a contact to the PTT favourite contacts list, do the following:

- 1. Press and release the PTT button or select Menu > Push-to-talk. Select Favourite Contact tab > Add **Contact**
- 2. Select the contact from PTT contacts list.
- 3. Select Save. The contact is added to the PTT Favourite Contacts.

### Favourite Contact Options

- 1. Select a Contact in the Favourite Contacts tab and then select Options > View Details > Options to view following Contact Options:
	- Remove as Favourite: Remove the selected contact from Favourites Contacts.
	- Call: Make a PTT call to the selected contact.
	- Send Alert: Send an alert to the selected contact.
	- **Fdit:** Edit the contact details

# Manage PTT Favourite Groups

To access the PTT Favourite groups, press and release the PTT button or select Menu > Push-to-talk. Select Favourites tab. The Favourite Groups tab contains the list of PTT groups added as favourities for easy access.

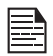

If Favourite Contacts is displayed, press RSK to toggle to Favourite Groups.

Select a group and select **Options**. By default the first group is selected. The following options are displayed.

- View Details : View details for the selected group.
- View History : View call history specific to the selected group.
- Search: Search for a group in the groups list.
- Delete: Delete the selected group from the groups list.
- New Favourite: Add a group from PTT groups to the Favourite groups list.
- Remove Favourite: Delete a group from the Favourite groups list.
- Call: Dial a PTT call to the selected group.
- 72 • **Settings:** You can edit PTT settings such as the alerts, volume, and display name, and also logout of the PTT session.
- Help: View the help for specific functionality.

### Add Favourite Group

To add a group to the PTT Groups favourite list, do the following:

- 1. Press and release the PTT button or select Menu > Push-to-talk. Select Favourite Group tab > Add Group.
- 2. Select the group from the phonebook.
- 3. Select Save. The group is added to the PTT Favourite Groups.

### Favourite Group Options

- 1. Select a Group in the Favourite Groups tab and then select Options >View Details > Options to view following Contact Options:
	- Call Group: Make a PTT call to the selected group.
	- Edit Group: Edit the group details.
	- Delete Group: You can delete a selected group from the Groups list.
	- **Rename:** Edit the selected contact name.
	- Remove as Favourite: Remove the selected group from Favourite Groups.

## Camera

The Sonim XP1520 has a 2MP (megapixel) camera for taking pictures. The pictures can then be saved in your phone.

- Select Menu > Multimedia > Camera OR press the camera key. The camera is switched on.
- Select the **Menu** key OR press the **camera key** to shoot the picture. The picture is automatically saved in Menu > My files > Phone > Images.
- After clicking the picture, select **Options** to display the following options:
	- Forward: You can send the picture to another phone as multimedia message, e-mail or via Bluetooth.
	- **Delete:** You can delete the selected file.

Select Menu > Multimedia > Camera > Press LSK > Photo Album > Select an image > Options > Use as to set the saved image as wallpaper, screensaver, and caller picture. Refer "Managing Your Files" on page 41 for further information.

### Camera Options

 $\equiv$ 

To view the camera options, select Menu > Multimedia > Camera > Press LSK. The following options are displayed.

While taking a picture, you can use the navigation arrow keys and alphanumeric keys to quickly access various camera options.

• Video Recorder/Camera: You can switch to Video

recorder mode or Camera mode, to shoot a video or take photographs, or select Photo Album to view the saved images. Select an image and click **Options** to view the image options such as send the photo, rename the photo, delete the photo, and so on. Refer "Managing Your Files" on page 41 for further information.

- Capture mode: You can select the required Capture mode, from the following options: Normal, Continuous Shot, and Add frame.
- Scene mode: You can select Auto for the scene mode to be automatic or Night mode for the image shot at night.
- Image size: You can select the picture size from the following options: Wallpaper, QVGA, VGA, 1MP and 2MP.

- Highlight: You can enable or disable automatic flash.
- Self-timer: You can enable the self-time and set it to 5 or 10 seconds. The picture will be shot only after the set time, after pressing the Menu key.
- White balance: You can select the required white background color balance.
- **Effects:** You can select the required color effects for the image to be taken.
- Advanced settings:
	- Storage: You can set the default storage location for pictures as Phone memory OR Memory card.
	- Image Quality: You can select the picture quality from the following options: Fine, Good or normal.
- Time stamp: You can add time stamps to the photographs and videos.
- Shutter sound: You can select the shutter sound from the provided options.
- Anti-Flicker: You can set the frequency of flicker as 50 Hz OR 60 Hz.
- Restore default: Select this to reset the camera settings to the original factory camera settings.

## Media Player

You can use the built-in media player to play the audio and video files. To access media player, select **Menu** > Multimedia > Media player. The following sub-menus are listed:

## Now Playing

You can view the audio/video files that is currently being played. You can pause, stop, play the previous song, or the next following song by using the navigation arrow keys. Select **Options**  $\geq$  **Settings** to display and set the following settings:

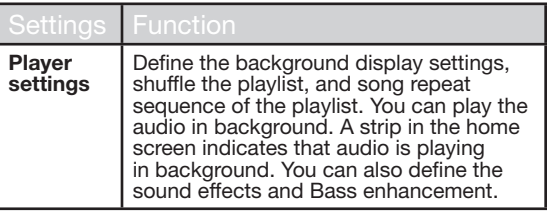

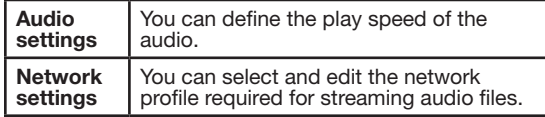

#### My Playlists

You can view all the stored playlists. Select Options to display the following options:

**Open:** You can open a playlist and select **Options.** The following options are displayed:

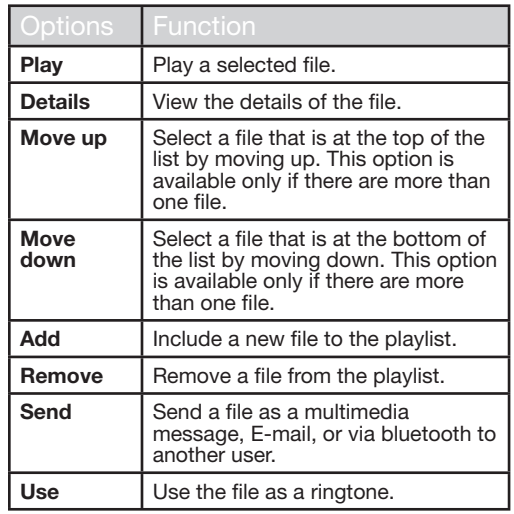

- 
- Delete all: You can delete all the playlists.
- Delete: You can delete a playlist.
- Rename: You can rename a playlist.
- Storage: You can store the playlist in phone/memory card (if present on the phone).

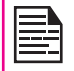

You can play .mp3, .wav, .amr, and .aac audio files. You can play MPEG and 3GP video files.

# FM Radio

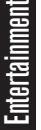

• New: You can add a new playlist.<br>• Delete all: You can delete all the<br>• Delete: You can delete a playlist.<br>• Rename: You can rename a playl<br>• Storage: You can store the playlis<br>card (if present on the phone).<br>• Storage: The FM radio is built-in and offers instant and easy access to FM radio channels in your phone. A wired headset must be attached to the phone, as the wire works as an antenna for the radio. To connect the headset to the phone, lift the cover with the headset sign located on the left side of the phone. You can then listen to the radio via the wired headset.

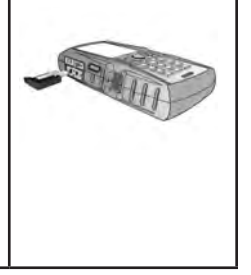

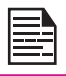

You should connect only 3.5 mm stereo headset to use the FM radio.

Select Menu > Multimedia > FM radio. The radio starts playing. You can use the navigation keys to stop, play, and search the required channel. Select Options to display the following options.

- Channel list: You can view the channels that have already been saved. Select a Channel > Options > Play to play.
- Manual input: You can manually enter the frequency to play a channel.

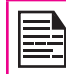

Select '#' key to input decimals while entering the frequency.

- Auto search: You can automatically search and save the radio channels.
- Settings: You can define the following settings:

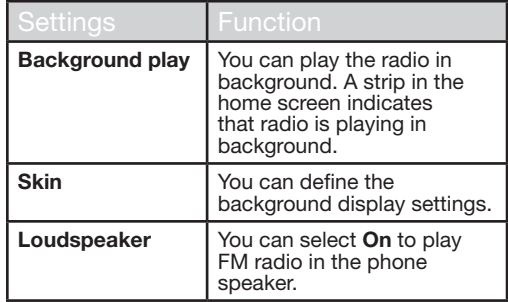

The following are a set of special shortcuts related to voice calls. Some of these features may require network support.

- Enter 0 followed by SEND releases all held calls or sets User Determined User Busy (UDUB) for a waiting call.
- Enter 1 followed by SEND Releases all active calls (if any exist) and accepts the other (held or waiting) call.
- Enter 1X followed by SEND Releases a specific active call X.
- Enter 2 followed by SEND Places all active calls (if any exists) on hold and accepts the other (held or waiting) call.
- Enter 2X followed by SEND Places all active calls on hold except call X with which communication shall be supported.
- Enter 3 followed by SEND Adds a held call to the conversation.
- Enter 4 followed by SEND Connects two calls and disconnects the subscriber from both calls (ECT).
- Enter 4 \* "Directory Number" followed by SEND - Redirects an incoming or a waiting call to the specified directory number.
- Enter 5 followed by SEND Activates the completion of calls to busy subscriber request.
- Enter "Directory Number" followed by SEND Places all active calls (if any exists) on hold and sets up a new call to the specified directory number.
- Enter END Releases the subscriber from all calls (except a possible waiting call).

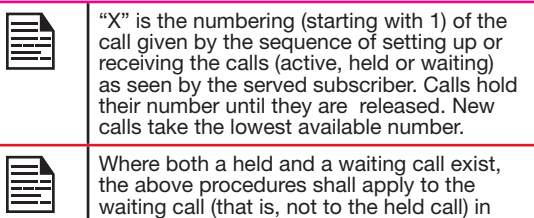

conflicting situation.

You can increase the storage capacity by inserting an optional memory card into the slot inside the phone. You can perform the following functions on the memory card.

- Formatting of the memory card.
- Viewing memory details such as free space and total space.
- Storing user data.

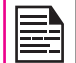

The maximum capacity supported is up to 16 GB.

## Inserting Memory card into the Phone

- 1. Ensure the phone is switched off.
- 2. Lift the battery cover and remove the battery. For instructions refer "Inserting the Battery" on page 14.
- 3. Slide and lift the silver clip over the designated slot located below the SIM card slot.

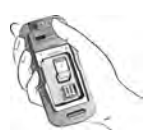

4. Place the memory card in the designated slot and close the silver clip

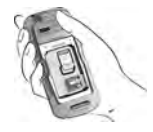

5. Replace the battery and the cover. Turn the battery cover screws clockwise to lock the battery cover.

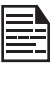

When the Sonim XP1520 phone is connected to a computer in mass storage mode, the memory card is displayed as a separate drive in the computer.

Sonim XP1520 PC-Tools application provides synchronization of contacts, calendar and related data between your computer and XP1520 phone to ensure that both media have complete up-to-date data at the same time. You can also easily data transfer between a computer and an XP1520 phone.

## Installation of PC-Tools

You can download the Sonim PC-Tools installer from [http://www.sonimtech.ca/support/pctools\\_xp1520.php](http://www.sonimtech.ca/support/pctools_xp5520.php) and install as follows:

- 1. Connect to [http://www.sonimtech.ca/support/](http://www.sonimtech.ca/support/pctools_xp5520.php) [pctools\\_xp1520.php.](http://www.sonimtech.ca/support/pctools_xp5520.php)
- 2. Click **Accept** to accept the terms of the disclaimer and to continue the installer download.
- 3. Select the destination folder in your computer to save the installer.
- 4. Navigate to the destination folder and click the Autorun.exe file to install the PC-Tools on your computer.

## Using PC-Tools with XP1520 Phone

To use the PC-Tools with your XP1520 Phone, do the following:

- 1. Click the **PC-Tools icon**  $\left(\begin{array}{c} \end{array}\right)$  on your computer desktop.
- 2. Connect the XP1520 phone to the USB port of the computer using a USB cable.

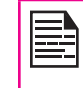

If the phone is not connected to the computer, then all the menus in the PC-Tools application are disabled except Setup menu.

- 3. Once the USB cable is connected, the USB configuration screen is displayed on the phone. Select **COM** port and click OK.
- 4. Use **Sync Manager** application to synchronize data including contacts and calendar, between your computer and mobile phone to ensure both media have complete up-to-date data.

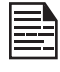

For complete information on PC-Tools installation procedures and using the PC-Tools, refer XP1520 PC-Tools Installation and User Guide. For more information refer, http://www. sonimtech.ca/support/downloads.php.

Sonim XP1520 software upgrade tools helps to download and install the new firmware for your Sonim XP1520 phone.

# System Requirements

- Memory card with atleast 100 MB free space.
- Phone should have at least 25% battery charged.
- A computer with Microsoft .NET framework 4. You can download and install .Net framework 4 from [http://www.microsoft.com/net/download.](http://www.microsoft.com/net/download)
- Internet connection (Minimum speed 512 kbps, Broadband is recommended).
- Backup all the user data present in the phone memory, before proceeding with the firmware upgrade. For more information refer"Using PC-Tools with XP1520 Phone" on page 79.

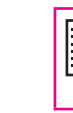

Backup the contacts, photo, music and video files present in the phone memory, as all the files will be deleted during firmware upgrade .

# Installing Sonim Software Upgrade Tool

You can download the Sonim software upgrade tool installer from [http://www.sonimtech.ca/software\\_update](http://www.sonimtech.ca/software_update) and install as follows:

- 1. Connect to [http://www.sonimtech.ca/software\\_](http://www.sonimtech.ca/software_update) [update](http://www.sonimtech.ca/software_update) .
- 2. Click **Accept** to accept the terms of the disclaimer and to continue the installer download.
- 3. Select the destination folder in your computer to

save the installer.

- 4. Navigate to the destination folder and click the **SUTSetup.exe** file to install the software upgrade tool on your computer.
- 5. Select the required language and click OK.
- 6. Click Next to continue the installation.
- 7. Read the license Agreement and Click I Agree.
- 8. Choose the installation location and Click Install. The Sonim software upgrade tool is installed.
- 9. Click Exit to complete installation.

# Upgrading Sonim XP1520 Firmware

- 1. Connect the phone to PC using USB cable in COM port mode.
- 80

- 2. Launch the Sonim software update tool.
- 3. Click Next.

Tool communicates with the Server and checks for the updates available for the connected phone.

If there is no update available for the connected phone, pop-up message Phone's firmware version is up to date Pop Up, is displayed. Click OK to close the application.

- 4. If there are updates available for the connected phone, the details of the new firmware version is displayed.
- 5. Click Install.

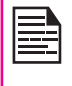

Backup the contacts, photo, music and video files present in the phone memory, as all the files will be deleted during firmware upgrade.

6. Read the warning and precaution information and click OK.

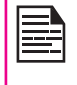

The complete download process takes about 30-40 minutes and please wait till the success message is displayed. Do not disconnect or switch OFF the phone.

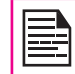

Calls during Upgrade process.

It is recommended not to make/receive

- 7. In the download complete screen, Click OK.
- 8. Disconnect the USB cable from phone.
- 9. Switch off the phone.
- 10. Long press Down navigation key and End key simultaneously till the updates starts to install.

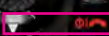

- 11. After the complete installation, success message is displayed. Press the **End** key.
- 12. Power On the phone .

Sonim XP1520 phone is upgraded successfully to the new firmware.

13. Restore the Factory settings. Select Menu > Settings > Restore Factory settings > enter the password > select OK.

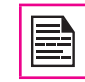

The default password is 1234.

14. Select Yes to confirm the restore settings.

## Our Warranty

This wireless device, (the "Device") contains software owned by Sonim Technologies, Inc. ("Sonim") and its third party suppliers and licensors (collectively, the "Software"). As user of this Device, Sonim grants you a non- exclusive, non-transferable, non-assignable license to use the software solely in conjunction with the Device on which it is installed and/or delivered with. Nothing herein shall be construed as a sale of the Software to a user of this Device.

You shall not reproduce, modify, distribute, reverse engineer, decompile, otherwise alter or use any other means to discover the source code of the Software or any component of the Software. For avoidance of doubt, you are at all times entitled to transfer all rights and obligations to the Software to a third party, solely together with the Device with which you received the Software, provided always that such third party agrees in writing to be bound by these rules.

You are granted this license for a term of the life of this Device. If you fail to comply with any of the terms and conditions set out in this license, it will terminate with immediate effect. Sonim and its third party suppliers and licensors are the sole and exclusive owner of and retain all rights, title and interest in and to the Software. Sonim, and, to the extent that the Software contains material or code of a third party, such third party shall be entitled third party beneficiaries of these terms. The validity, construction and performance of this license shall be governed by the laws of Ontario, Canada.

### Comprehensive 3 Year Warranty

Sonim provides this Comprehensive three-year warranty for your mobile phone (hereinafter referred to as

#### "Product").

You may register your phone at www.sonimtech.com/ register to receive further information about your product. Should your Product need service, please contact Sonim support.

### Our Warranty

Subject to the conditions of this Comprehensive 3-year Warranty, Sonim warrants this product to be free from major defects in design, material and workmanship at the time of its original purchase by a consumer, and for a subsequent period of three (3) years.

## What We Will Do

If during the warranty period, this product fails to operate in accordance with its specifications under normal use and service, due to defects in design, material or workmanship, Sonim's authorized distributors or service partners, in the country/region where you purchased the product, will repair or replace at the sole discretion of Sonim, with the same or better model in the same or better condition as detailed below:

82

- 1. If a device is out-of-warranty, then additional repair charges may apply:
- 2. You will be advised of the charges in advance of any work being performed;
- 3. You will have the option to approve the charges and have the repair performed, or you may choose to have your device returned to you unrepaired;
- 4. Any repair charges will be billed to you through Sonim's Authorized Distributor.

Please note that some of your personal settings,

downloads or other information may be lost when your Sonim Product is repaired or replaced. Sonim does not take any responsibility for any lost information of any kind and will not reimburse you for any such loss.

You should always make backup copies of all the information stored on your Sonim Product such as downloads, calendar and contacts before handing in your Sonim Product for repair or replacement.

### Phone Care

Each Sonim phone has a designated IP class for dust and water protection, according to the IEC Ingress Protection (IP) Standard 60529. This means that the phone is dust protected and can be submerged into 2 m deep water for up to 30 minutes. Immersion in deeper water can damage it and must be avoided.

Sonim phones are solid and built for heavy duty use. Its design protects against disassembly or mechanical damage when subjected to forces equal to free fall from the height of 2 meters. Subjecting the phone to stronger impact and forces can damage it and must be avoided.

### **Conditions**

- 1. The warranty is valid only if the product has been registered within 30 days of date of purchase, and sonim reserves the right to refuse warranty service otherwise.
- 2. Should the phone not be registered, the warranty is valid only if the original proof of purchase issued to the original purchaser by a Sonim authorised dealer, specifying the date of purchase and serial number for this Product, is presented with the Product to be repaired or replaced. Sonim reserves the right to

refuse warranty service if this information has been removed or changed after the original purchase of the Product from the dealer.

- 3. If Sonim repairs or replaces the Product, the repaired or replaced Product shall be warranted for the remaining time of the original warranty period or for ninety (90) days from the date of repair, whichever is longer. Repair or replacement may involve the use of functionally equivalent reconditioned units. Replaced parts or components will become the property of Sonim.
- 4. This warranty does not cover any failure of the Product due to normal wear and tear, or due to misuse or abuse, including but not limited to use in other than the normal and customary manner, in accordance with the Sonim instructions for use and maintenance of the Product. Nor does this warranty cover any failure of the Product due to software or hardware modification or adjustment, acts of God or damage resulting from liquid interacting with the product beyond what is described as acceptable in the user guide for the product. A rechargeable battery can be charged and discharged hundreds of times. However, it will eventually wear out - this is not a defect. When the talk-time or standby time is noticeably shorter, it is time to replace your battery. Sonim recommends that you use only batteries and chargers approved by Sonim. Minor variations in display brightness and colour may occur between phones. There may be tiny bright or dark dots on the display. These are called defective pixels and occur when individual dots have malfunctioned and can not be adjusted. Several defective pixels are deemed acceptable.This warranty does not cover Product failures caused by installations, modifications, or repair or opening of the Product

performed by a non-Sonim authorised person. Tampering with any of the seals on the Product will void the warranty.

- 5. The warranty does not cover Product failures which have been caused by use of accessories or other peripheral devices which are not Sonim branded original accessories intended for use with the Product.
- 6. The 3 year warranty does not cover battery, accessories or any 3rd party SW applications, which are instead covered to the extent provided by the original vendor guarantee for these products.
- 7. THERE ARE NO EXPRESS WARRANTIES, WHETHER WRITTEN OR ORAL, OTHER THAN THIS PRINTED LIMITED WARRANTY. ALL IMPLIED WARRANTIES, INCLUDING WITHOUT LIMITATION THE IMPLIED WARRANTIES OF MERCHANTABILITY OR FITNESS FOR A PARTICULAR PURPOSE, ARE LIMITED TO THE DURATION OF THIS LIMITED WARRANTY. IN NO EVENT SHALL SONIM OR ITS LICENSORS BE LIABLE FOR INCIDENTAL OR CONSEQUENTIAL DAMAGES OF ANY NATURE WHATSOEVER, INCLUDING BUT NOT LIMITED TO LOST PROFITS OR COMMERCIAL LOSS; TO THE FULL EXTENT THOSE DAMAGES CAN BE DISCLAIMED BY LAW.

WARNING: Changes or modifications made to this equipment not expressly approved by Sonim Technologies, Inc. for compliance could void the user's authority to operate the equipment.

## FCC Statement

The XP51520-A-R1 device complies with Part 15 of the FCC rules. Operation is subject to the following two conditions:

- 1. This device may not cause harmful interference.
- 2. This device must accept any interference received, including interference that may cause undesired operation.

This equipment has been tested and found to comply with the limits for a Class B digital device, pursuant to part 15 of the FCC Rules. These limits are designed to provide reasonable protection against harmful interference in a residential installation. This equipment generates uses and can radiate radio frequency energy and, if not installed and used in accordance with the instructions, may cause harmful interference to radio communications. However, there is no guarantee that interference will not occur in a particular installation. If this equipment does cause harmful interference to radio or television reception, which can be determined by turning the equipment off and on, the user is encouraged to try to correct the interference by one or more of the following measures:<br>• Beorient or relocate the rec

- Reorient or relocate the receiving antenna.
- Increase the separation between the equipment and receiver.
- Connect the equipment into an outlet on a circuit different from that to which the receiver is connected.
- Consult the dealer or an experienced radio/TV technician for help.

#### IC Statement

The following is valid for the XP1520-A-R1 device:

- 1. This Class B digital apparatus complies with Canadian ICES-003.
- 2. This device complies with RSS-310 of Industry Canada. Operation is subject to the condition that this device does not cause harmful interference.

# Declaration of Conformity

Sonim Technologies Inc, declares that the mobile phone Sonim XP1520-E-R2 is in compliance with the essential requirements and other relevant provisions of Directive 1999/5/EC.

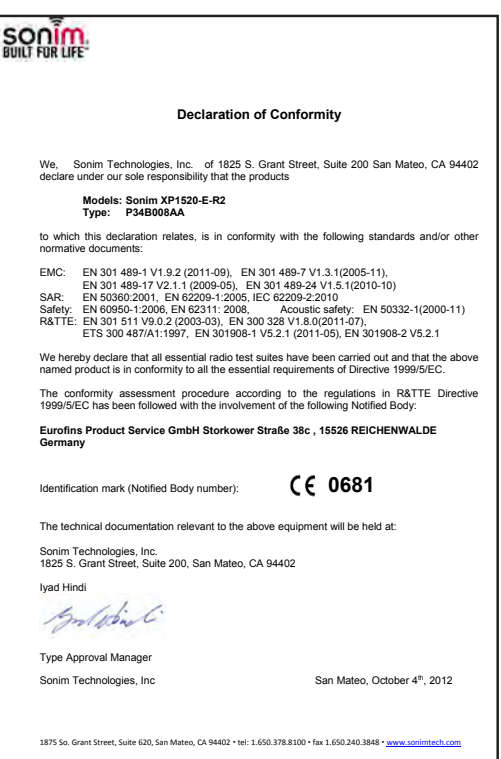

# A

Activating PTT service 65 Add a Favorite PTT Group 73 Add a new PTT contact 71, 73 Add a new PTT Group 72 Add new contact 45 Alarm clock 60 Audio Playback 62

# B

**Battery** Index

Charging indicator 15 Usage Information 14

#### Block Incoming PTT Calls 70

Bluetooth connectivity 40 Activation 40 Connecting headset 40 Deactivation 40 Deleting paired device 41 Device pairing 40 Renaming paired device 41 Sending data to paired device 41 Settings 41 Specifications 40 Supported Profiles 40

#### Bookmarks 64

 $\mathcal{C}$ 

Calendar 60 Editing events 60 Call accept/Send key 19 Call history/list 30 Calls on hold/waiting 31 Camera 75 Options 75 Clear key 19 Contact Options 71, 73, 74 Contacts Add 45 Caller groups 48 Multiple contacts 47

### D

Direct PTT call 69 Display settings 34

My number 48 Phonebook settings 48

Search 49 Send message 45 View details 45

### E

E-mail 54 Configuring Email account 54 Draft 56 Inbox 55  $Q$ utbox 56 Sent 56 Write 55

### F

Flight mode 58 FM radio 77

### H

Hardcoded Shortcuts 78 Homepage 64

### I

International number dialling 30

### J

Java Installing Java Application From Memory Card 63 Installing Java Application From WAP 63

### K

L

Keypad Accept/Send 22 Back 22 Clear 22, 61 End call 22 Function keys 17 LSK/RSK 22 Navigation keys 23 Power On/Off<sup>22</sup>

Language Settings 34 Left Selection Key 19 Login and Logout of PTT Service 65

## M

Memory card 79 Insert 79

#### Messages

Broadcast 56 Drafts 53 e-mail 52 Inbox 52 MMS 51 Outbox 53 Sent 54 Settings 56  $SMS$  50 Template 56

# N

Index

Network Connectivity 40

#### $\Omega$

One-to-One PTT Call 69

#### P

PC-TOOLS 80

Profiles 58 Flight 58 General 58

Headset 58 Meeting 58 Outdoor 58 Silent 58 PTT call me alerts 70 PTT Calls 68 PTT conversation history 70 PTT Corporate only subscriber 66 PTT Group Call 69 PTT related key functions 67 PTT Settings 67

### $\Omega$

Quick Group PTT Call 69

#### R

Recording a call 33

#### S

Security Settings 39 Send a PTT call me alert 70 Silent mode 58 Sound Recorder 62 Speed dial 35

#### T

Themes 34

Tools Alarm clock 60 Calculator 60 Calendar 60 Notes 62 SIM card menu 62 Sound recorder 62 Stopwatch 62 Text reader 62 Unit converter 61 World clock 61

#### U

Unit converter 61 USB function 42

#### $\overline{V}$

Voicemail Server settings 57

#### W

**WAP** Address 64 Service inbox 64 Settings 64

World clock 61 Write Messages 50